## **UbiBot Platform User Guide**

Catalog

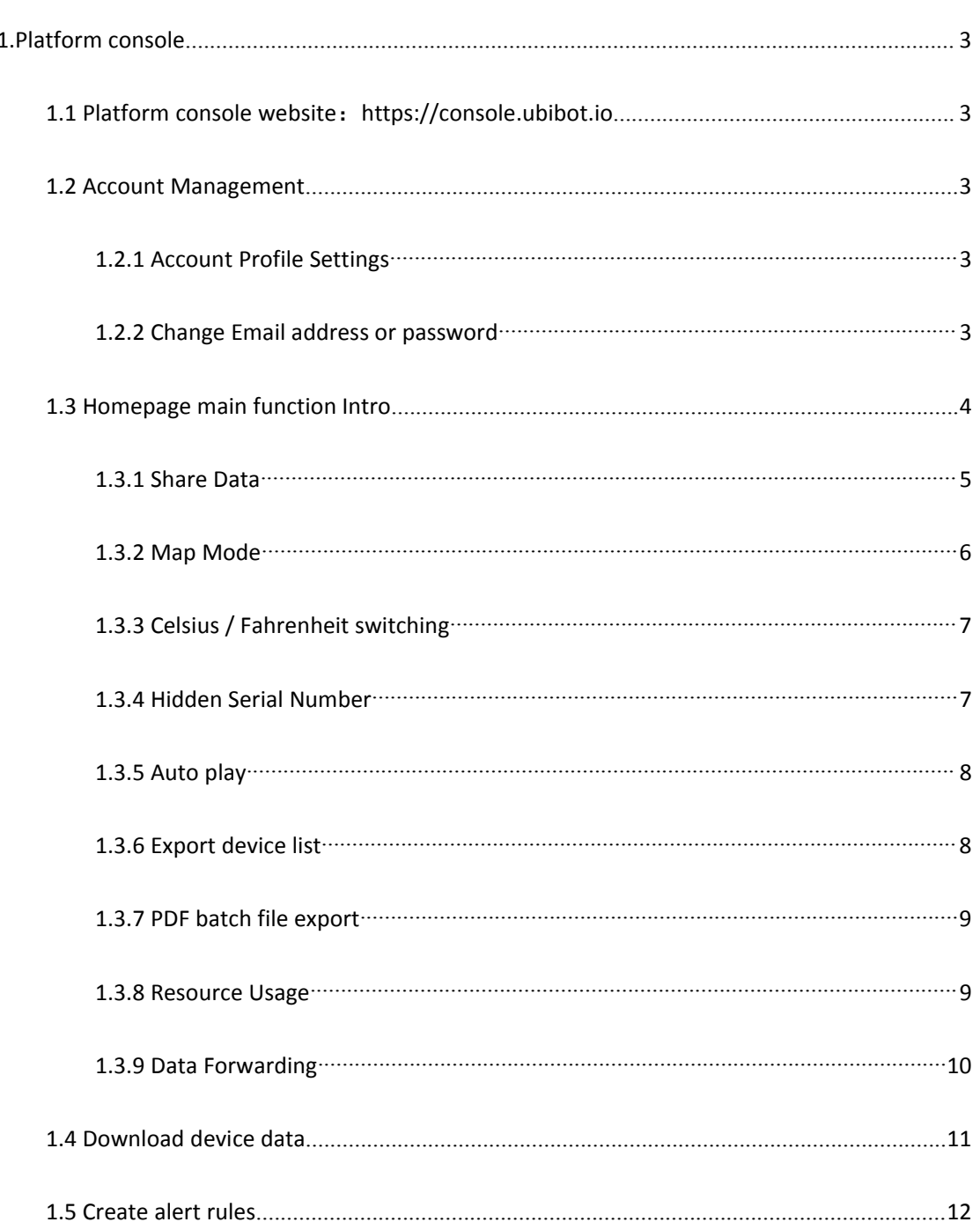

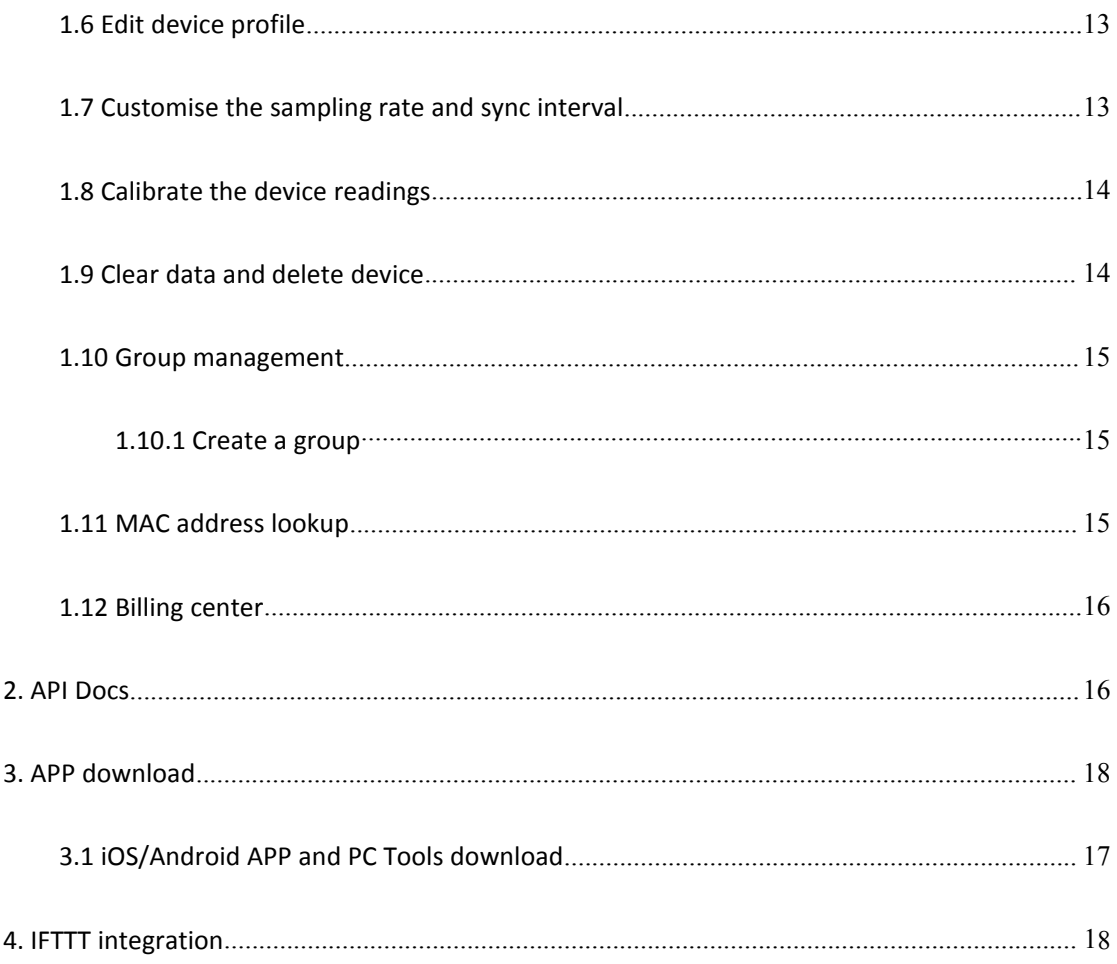

# <span id="page-2-0"></span>**1.Platform console**

## <span id="page-2-1"></span>**1.1 Platform console website**:**https://console.ubibot.io**

#### <span id="page-2-2"></span>**1.2 Account Management**

#### <span id="page-2-3"></span>1.2.1 Account Profile Settings

Go to Account section in the left navigation bar. You can modify the account basic information in the Profile Settings part, including user name, timezone, etc.

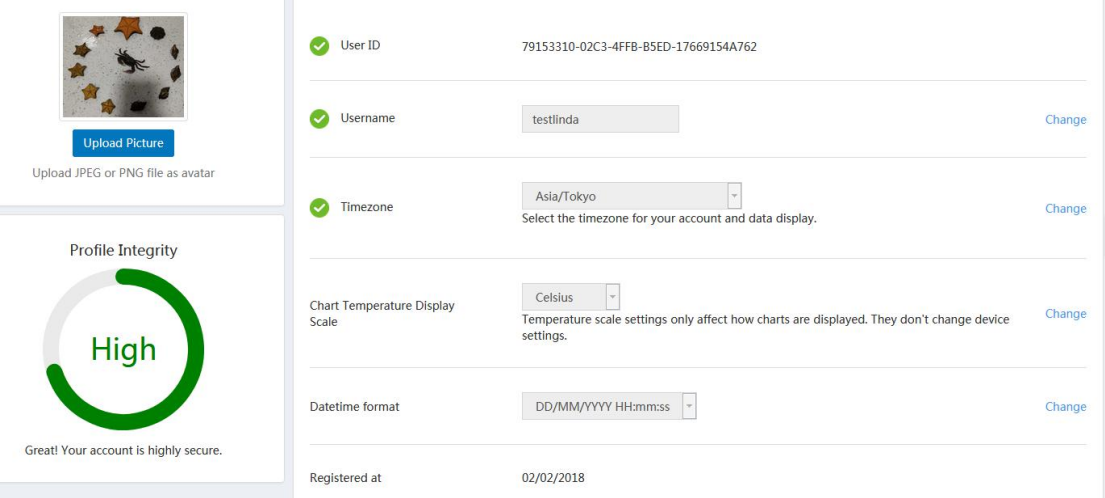

#### <span id="page-2-4"></span>1.2.2 Change Email address or password

Under the Security section, you can change the email address and your account password. It will need you remember the old password. If you forget it, please go to the login page to click " forgot your password" to reset it.

Sign up or sign in your UbiBot account.

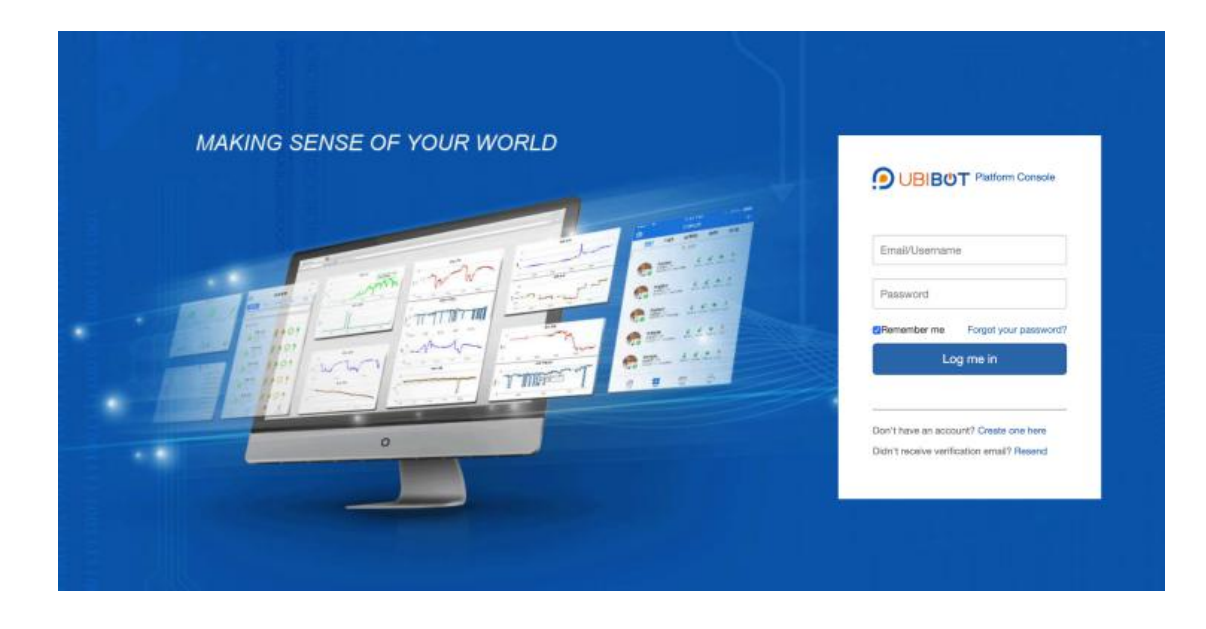

## <span id="page-3-0"></span>**1.3 Homepage main function Intro**

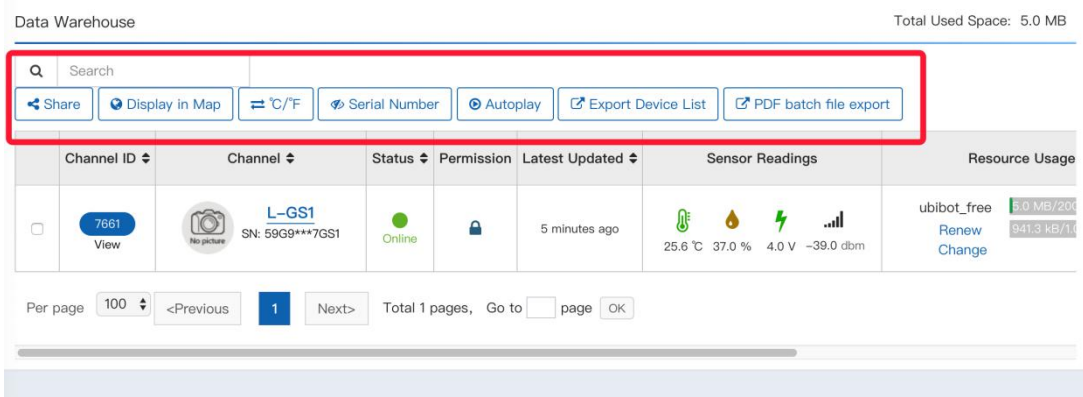

#### <span id="page-4-0"></span>1.3.1 Share Data

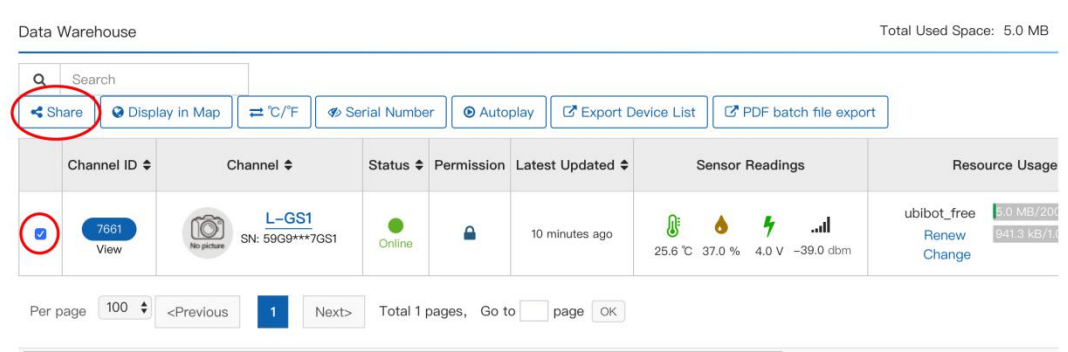

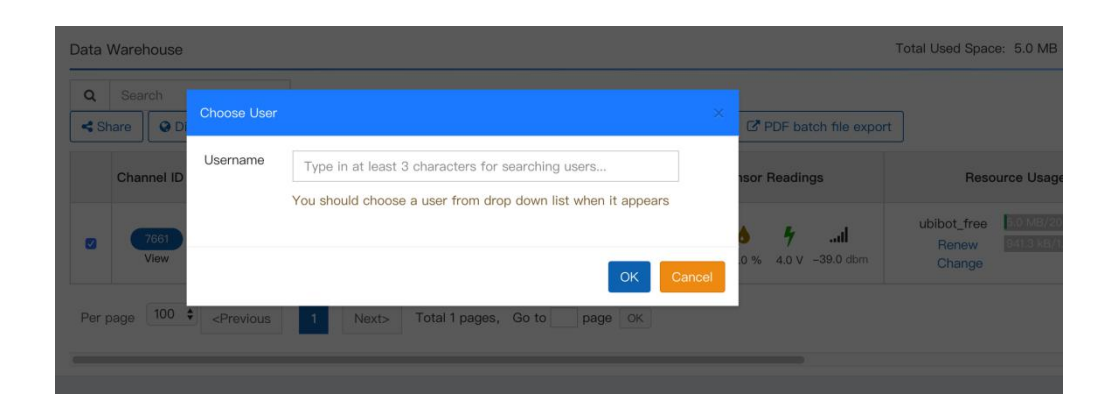

Select the device that you want to share and click "Share" button, input your friend's account name.

The Shared person can view and download the data online and receive in-app alarms. But he does not have permission to operate the device.<br>You can view the devices shared to others or from others under " Data Warehouse" in the left

navigating bar.

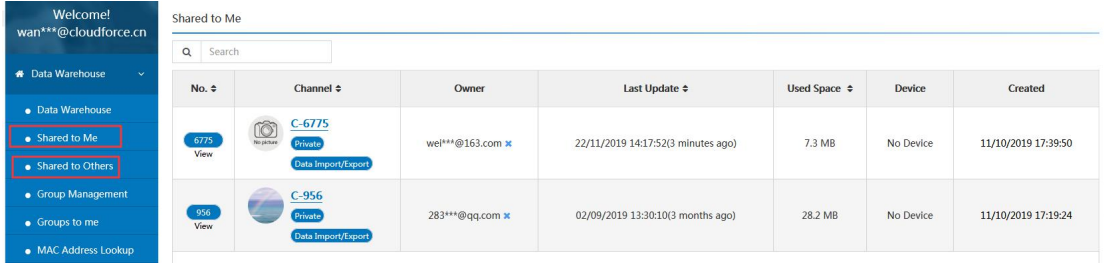

### <span id="page-5-0"></span>1.3.2 Map Mode

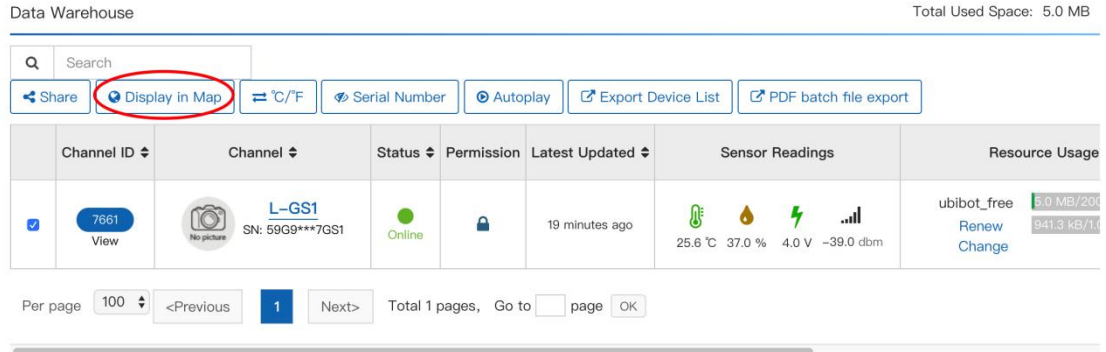

Click"Display in Map" to view your device in Google Maps.

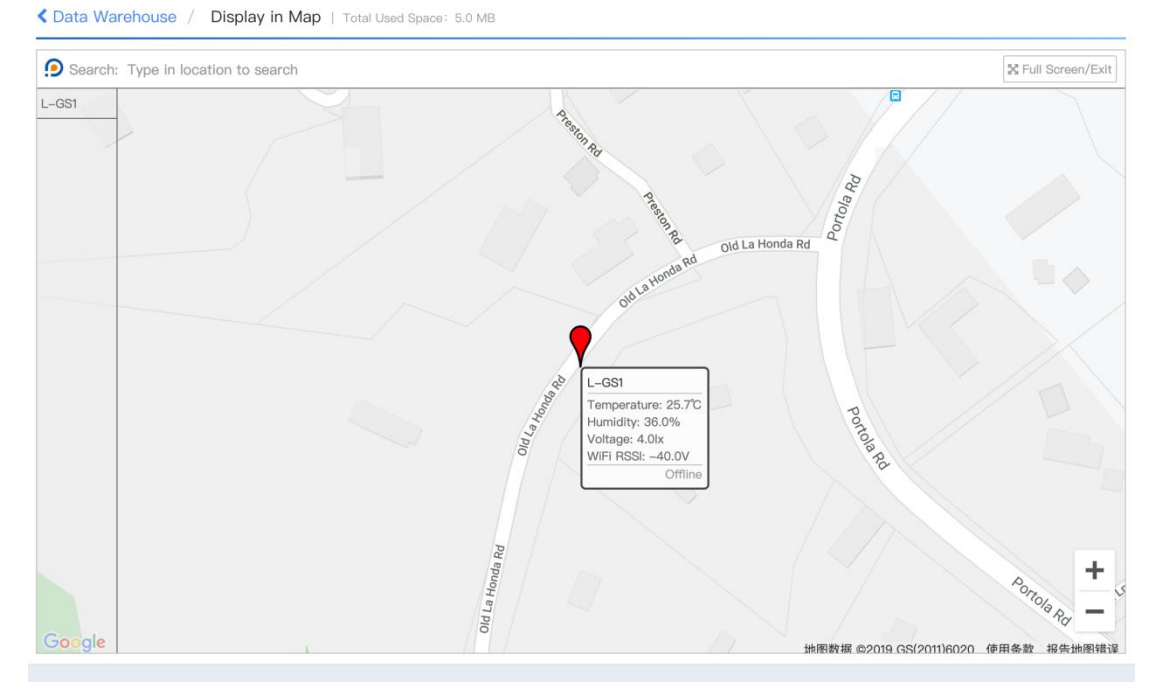

This feature allows you to view the general location of your device. The location is acquired according to the IP address so it's not as accurate as GPS location. You can manually modify it by entering the longitude and latitude in the Settings -- Profile under each device.

## <span id="page-6-0"></span>1.3.3 Celsius / Fahrenheit switching

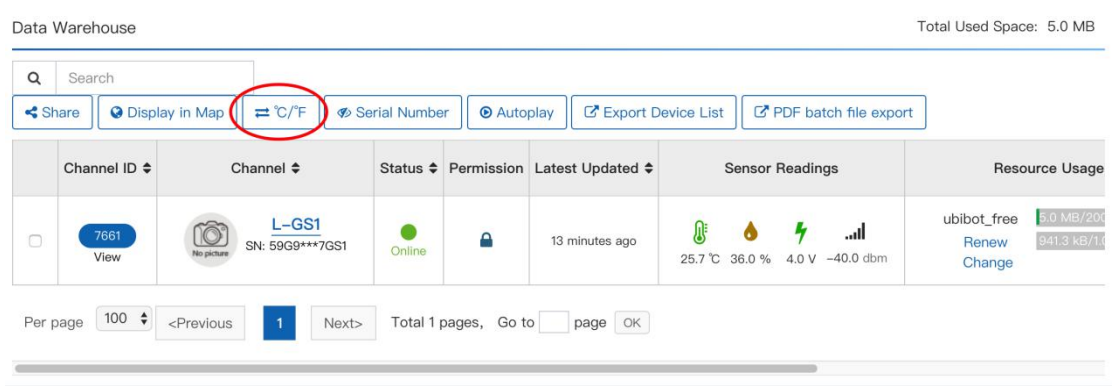

Click the "Celsius Fahrenheit switch" button

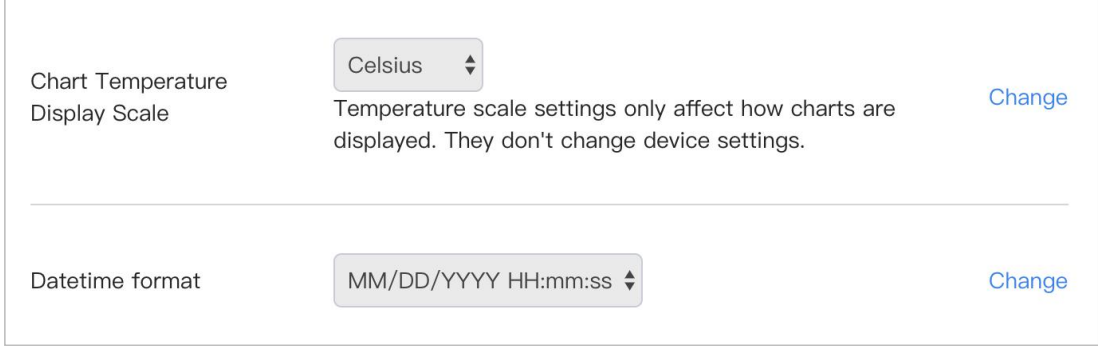

Here you can change the temperature display scale as well as the time zone and date format.

## <span id="page-6-1"></span>1.3.4 Hidden Serial Number

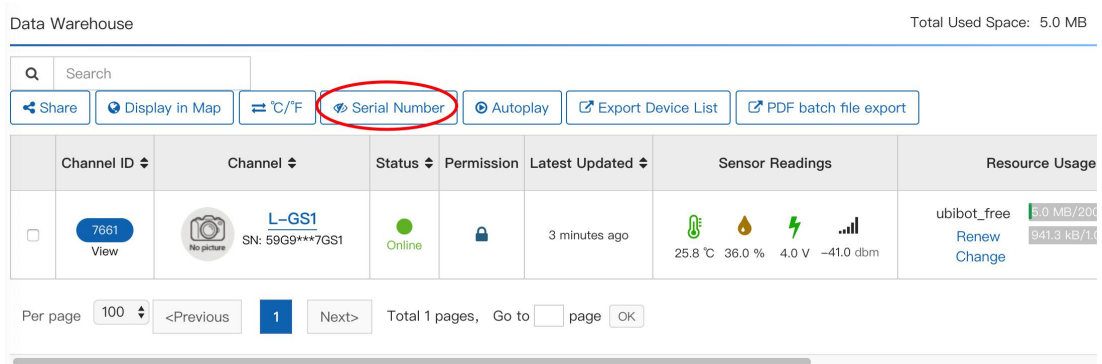

Click the button to hide or show the serial number of your device.

### <span id="page-7-0"></span>1.3.5 Auto play

Data Warehouse Total Used Space: 5.0 MB  $\hbox{Q}$ Search  $\boxed{\odot$  Autoplay Export Device List **C** PDF batch file export Share | O Display in Map Channel ID  $\triangleq$ Resource Usage Channel  $\triangleq$ Status  $\div$  Permission Latest Updated  $\div$ Sensor Readings ubibot\_free 5.0 MB/20  $L - GS1$  $\frac{1}{2}$ ß  $\bullet$ ad.  $\bullet$  $\triangle$  $\Box$ SN: 59G9\*\*\*7GS1 3 minutes ago Renew  $Online$ 25.8 °C 36.0 % 4.0 V -41.0 dbm Change Per page  $\begin{bmatrix} 100 & \frac{1}{2} \end{bmatrix}$  <Previous Next> Total 1 pages, Go to page OK

If there are many devices bound to one account, you need to scroll down the page or tap the Next button to see all of them. With this feature, the list will automatically enter the next page in 10s and playback all the time.

### <span id="page-7-1"></span>1.3.6 Export device list

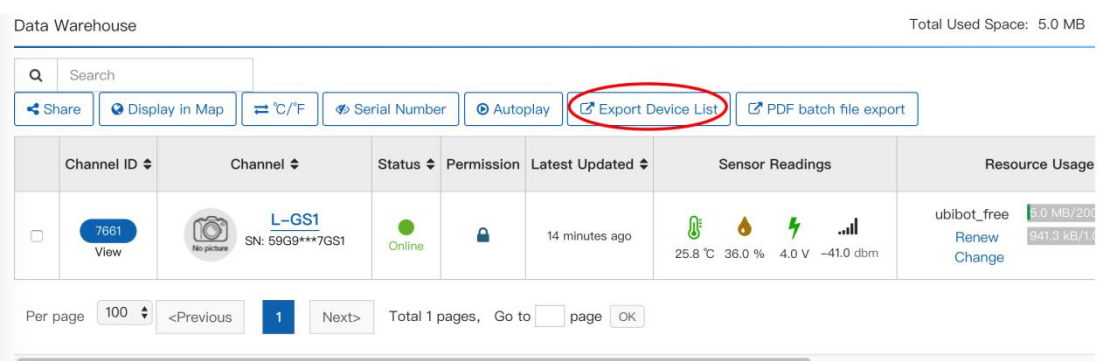

Click the "Export Device List" button to export all the device information in the list, including: Channel ID, device name, product type, serial number and other information, to facilitate batch management.

#### <span id="page-8-0"></span>1.3.7 PDF batch file export

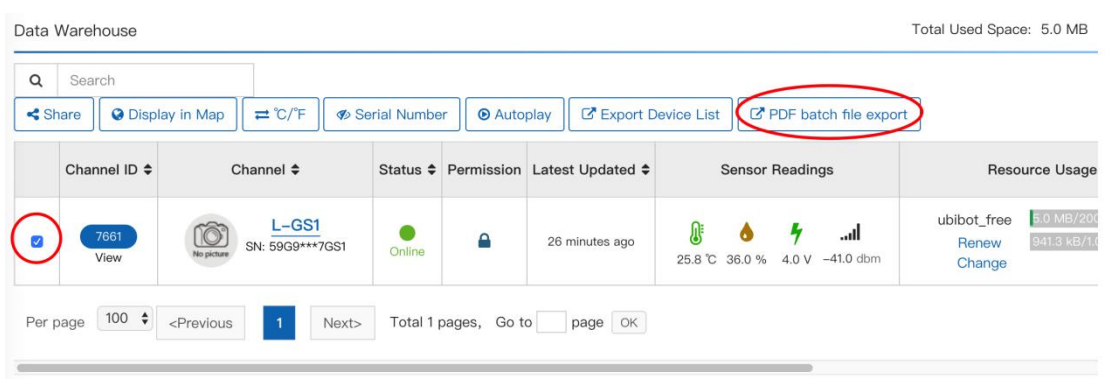

Select the device and click the "PDF batch file export" button and follow the instructions. This feature is for exporting multiple devices' data at a time. Suitable for business customers.

#### <span id="page-8-1"></span>1.3.8 Resource Usage

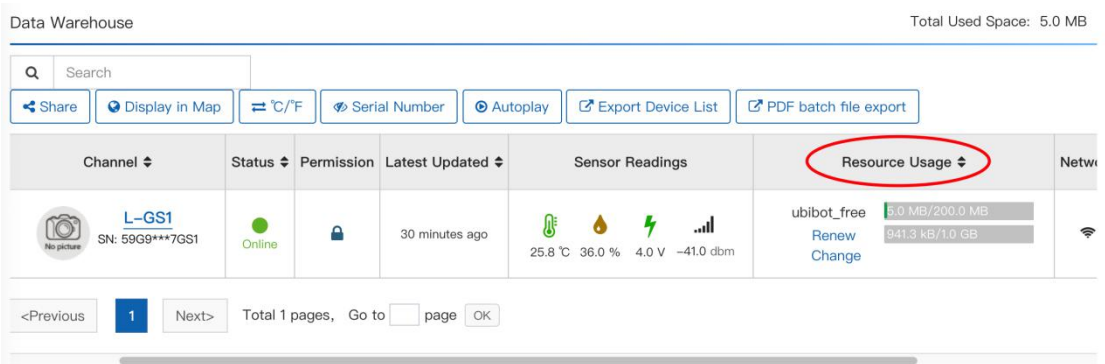

In this section, you will see the plan you are having for each device. Each device comes with free plan which contains 200 MB storage and 1 GB outbound traffic. The 200MB storage is for lifetime and 1GB of outbound traffic is rotated monthly. But any balance of the outbound traffic will not roll over to the next month.

When the storage is used up, you can export the data to your computer and delete the history to reuse the free amount. If you need to keep the data in the cloud space permanently, you can click "Change" and select a plan with larger storage (charging). As follows, you can handle it according to your own needs. For more information about the rechargeable service, please visit: <https://www.ubibot.io/pricing/>

Change Package

#### Current Package: UbiBot Free Plan

Channel Name: L-GS1

Channel ID: 7661

Package Details:

Fees: 0 credits/month, Storage: 200.0 MB, Outbound traffic: 1.0 GB

Please note: When the outbound traffic is used up, data transmission stops automatically. The outbound traffic is rotated monthly. The left amount of traffic will not be carried over to the next month.

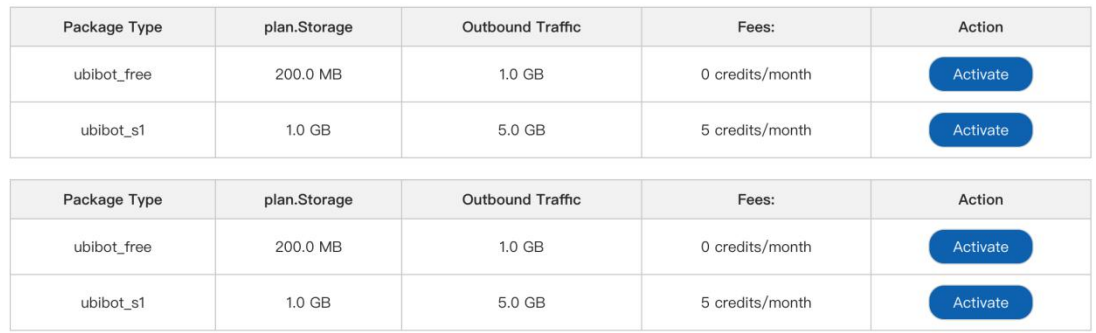

#### <span id="page-9-0"></span>1.3.9 Data Forwarding

You can forward the Ubibot device data to your own platform if you have ready-to-use website and want to develop more functions on your own.

Select Data Forwarding under Data Factory in the left navigation, add the devices in your account and enter the website. We offer 3 times free trial data forwarding services for new UbiBot device. Each trial is valid for 24 hours. Monthly fees will be charged if you would like to continue with this function. Visit [www.ubibot.io/category/faqs/](https://www.ubibot.io/category/faqs/) to find detailed configuration steps.

<span id="page-9-1"></span>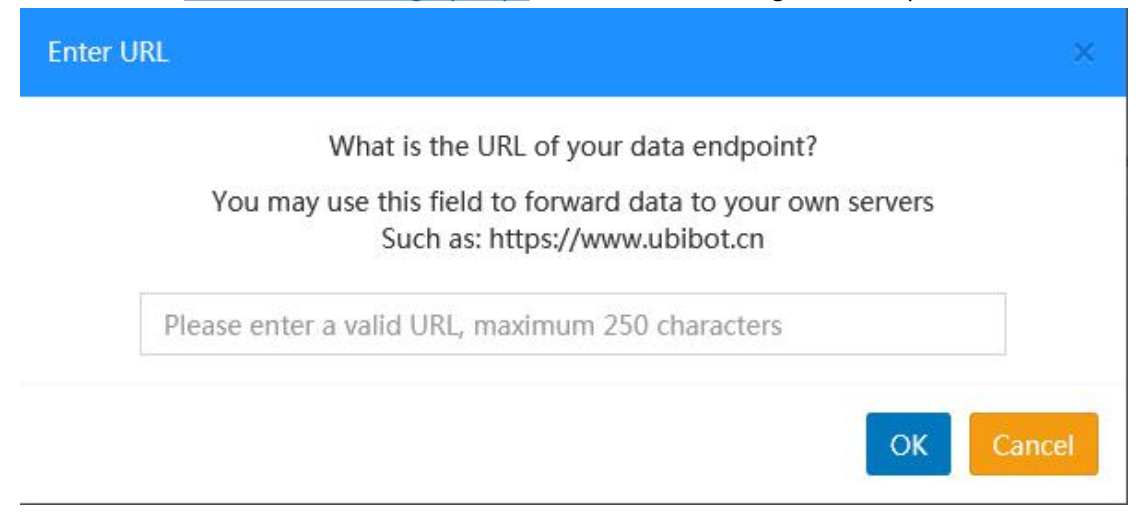

## **1.4 Download device data**

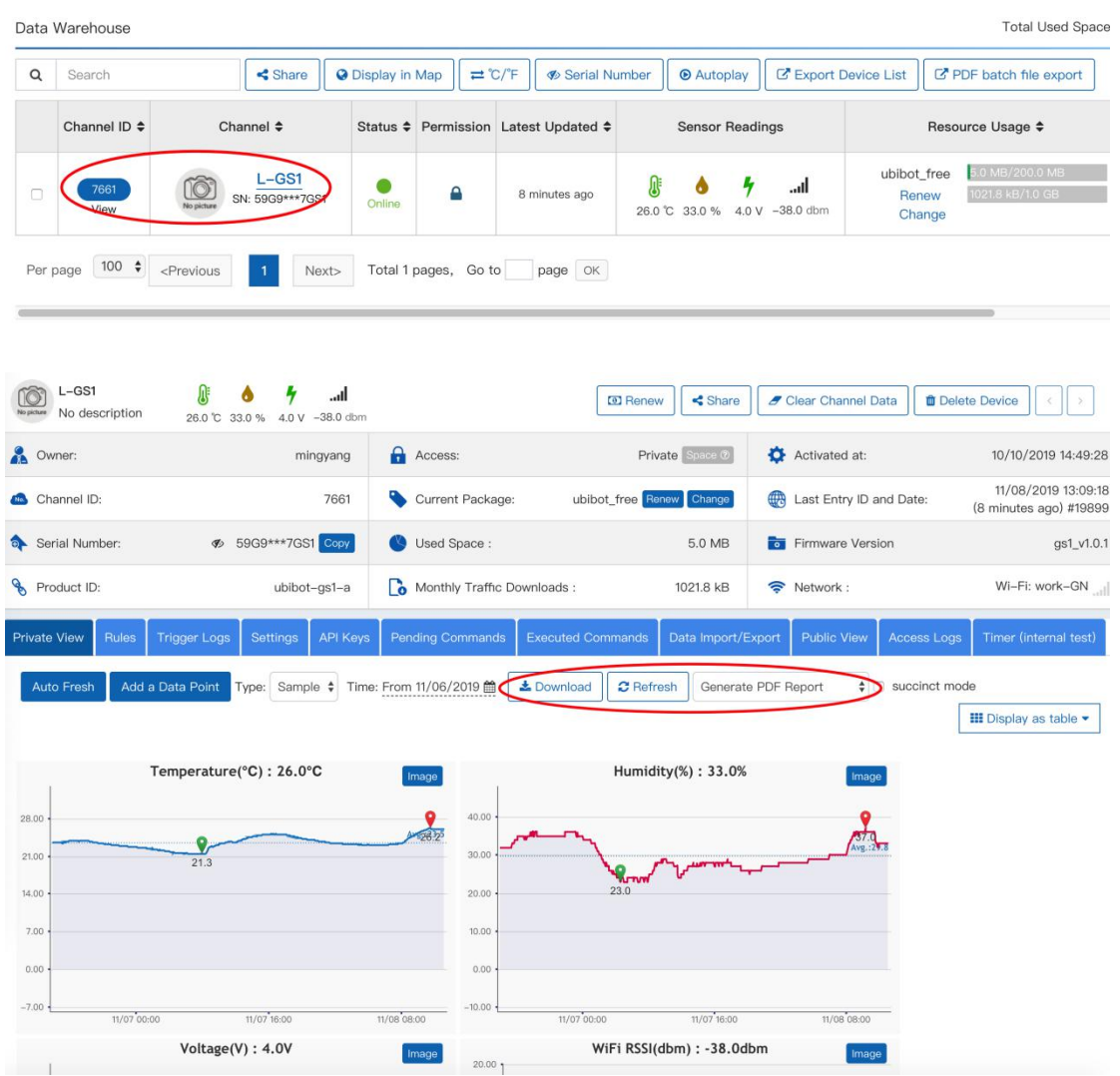

Click on the device name or the Channel ID to enter the device, you will access the operation options for the individual device. Select the timespan then click Download to get the raw data in CSV format, which can be opened in Excel.

You can also generate PDF report in either raw or hourly average data.

## <span id="page-11-0"></span>**1.5 Create alert rules**

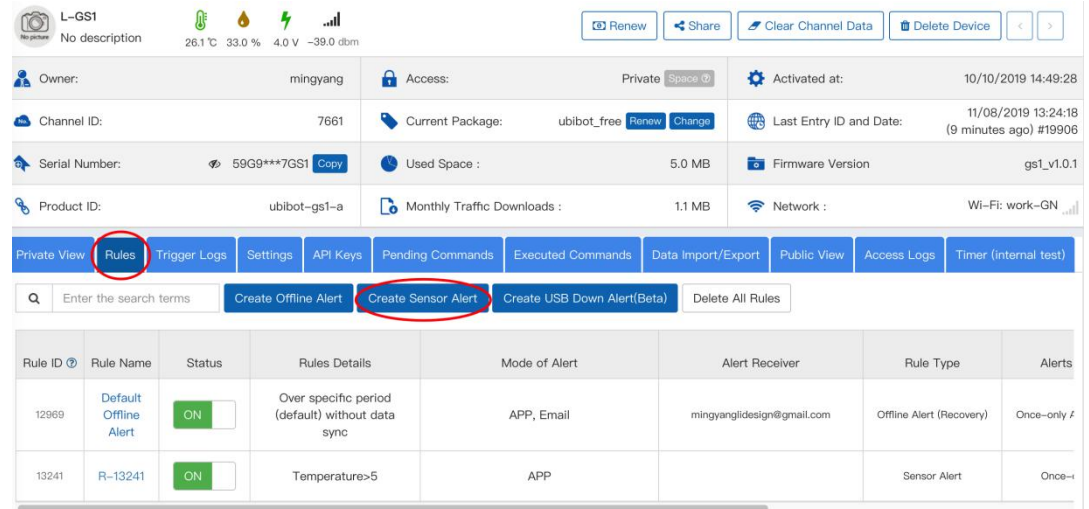

Click "Rules" and create a sensor Alert. You can also create alerts for offline or disconnection of USB power.

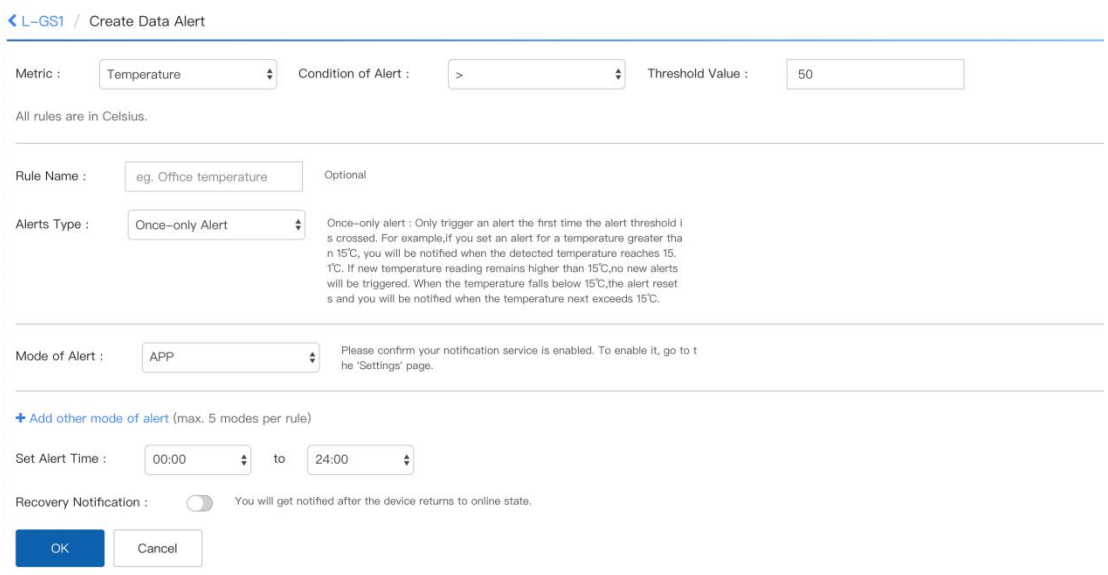

Please note that some alerts types are not free, such as SMS text alerts and voice call. Specific cost depends on areas.

## <span id="page-12-0"></span>**1.6 Edit device profile**

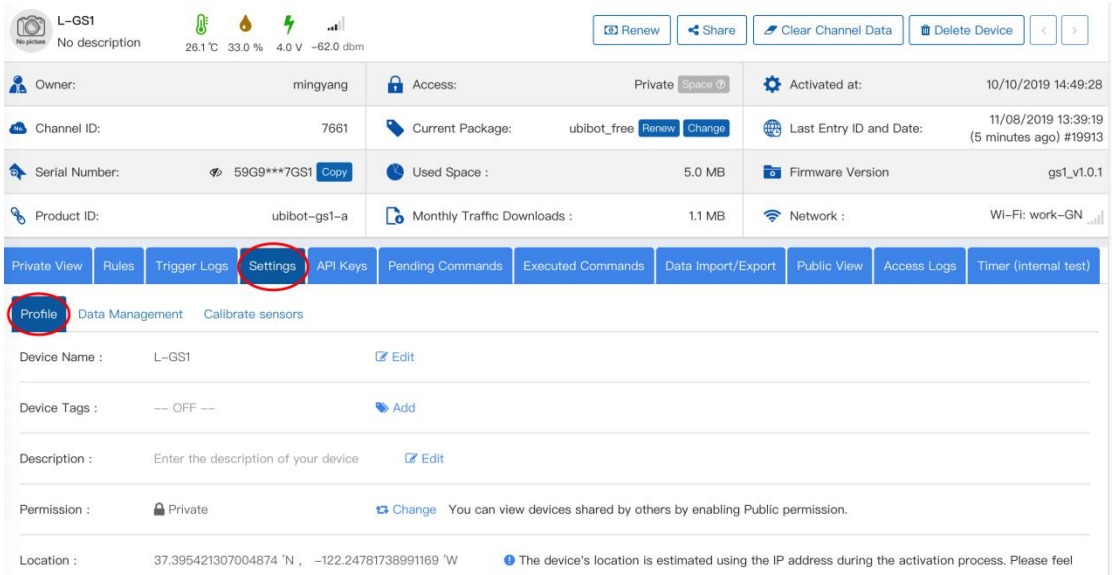

Settings -- Profile: here you can eidt the device name, device label and description, The device location will be displayed in Map mode.

### <span id="page-12-1"></span>**1.7 Customise the sampling rate and sync interval**

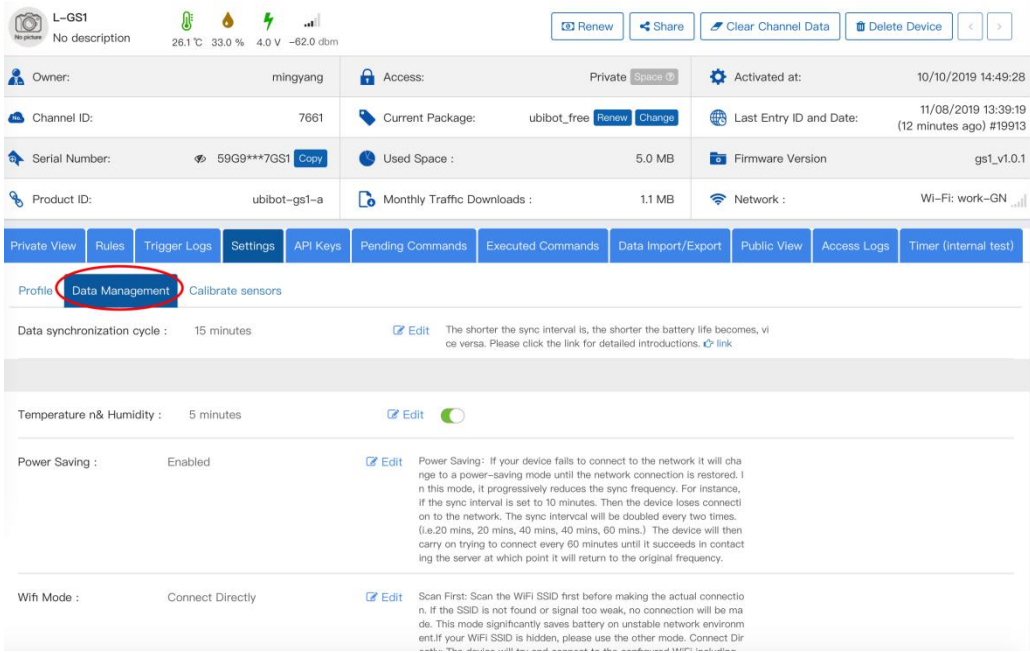

Click "Settings" and then click "Data Management"

When you connect an external probe to the device,such as WS1 Pro, you may need to enable the probe button first.

## <span id="page-13-0"></span>**1.8 Calibrate the device readings**

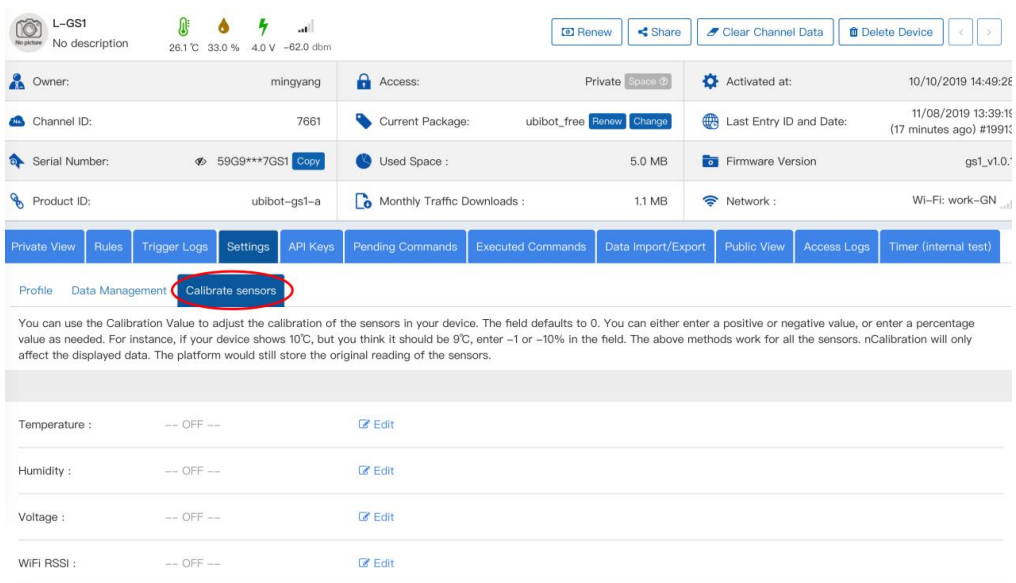

The sensor chips that we integrated such as SHT30 (temperature & humidity) have been fully calibrated, linearized and compensated for temperature and supply voltage dependencies by the chip factory. When you would like to calibrate the device readings, you can do it here.

## <span id="page-13-1"></span>**1.9 Clear data and delete device**

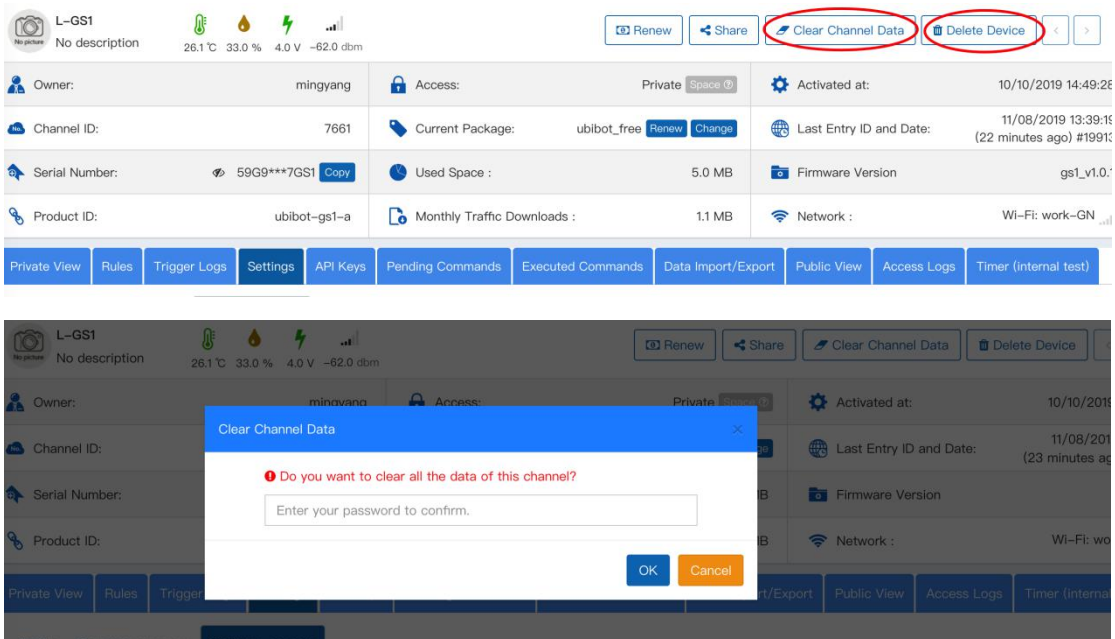

Clicking "Clear Channel Data"will empty all of the data history stored in this channel. "Delete Device" is used to relieve its bound from your account. Please note, these operations are irreversible. After deleting device, it can be set up to other account.

### <span id="page-14-0"></span>**1.10 Group management**

#### <span id="page-14-1"></span>1.10.1 Create a group

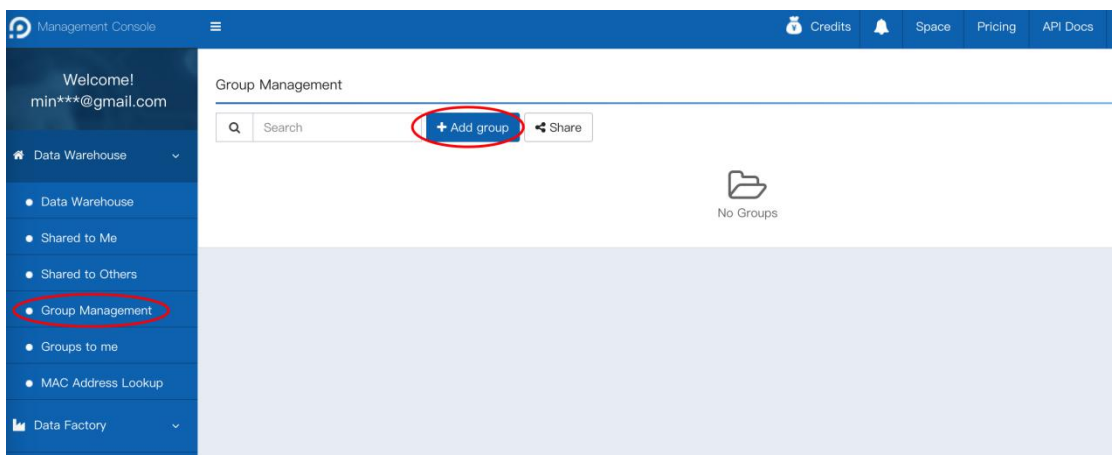

Click the "Group management" on the left navigation, then click "add group".

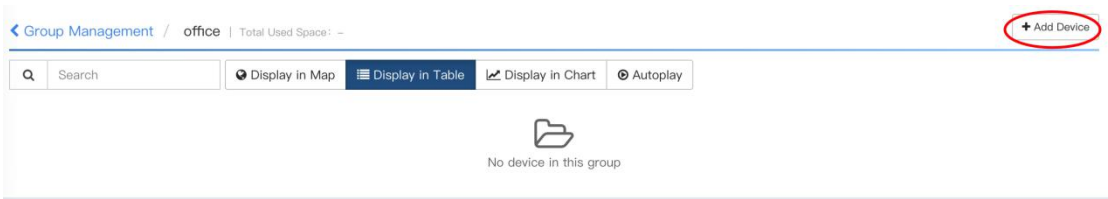

Enter the group and Click "add device".

## <span id="page-14-2"></span>**1.11 MAC address lookup**

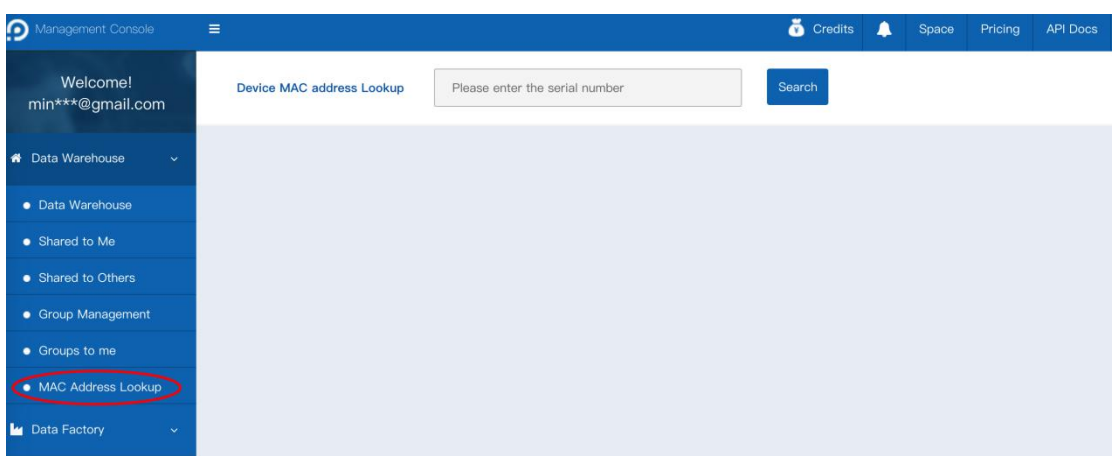

Click the "MAC address lookup" on the left navigation. You can search the MAC address by the serial number. This can also be obtained with the PC Tools (ubibot.io/setup)

## <span id="page-15-0"></span>**1.12 Billing center**

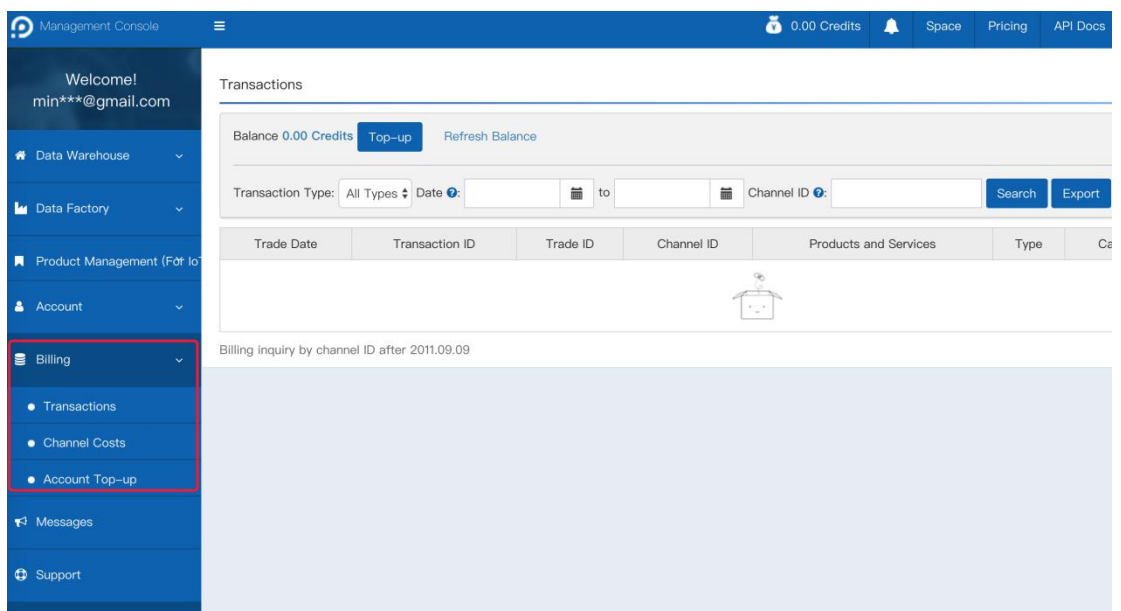

Click the "Billing" on the left navigation bar. You can view the consumption details, the equipment expense details and top up your account here.

# <span id="page-15-1"></span>**2. API Docs**

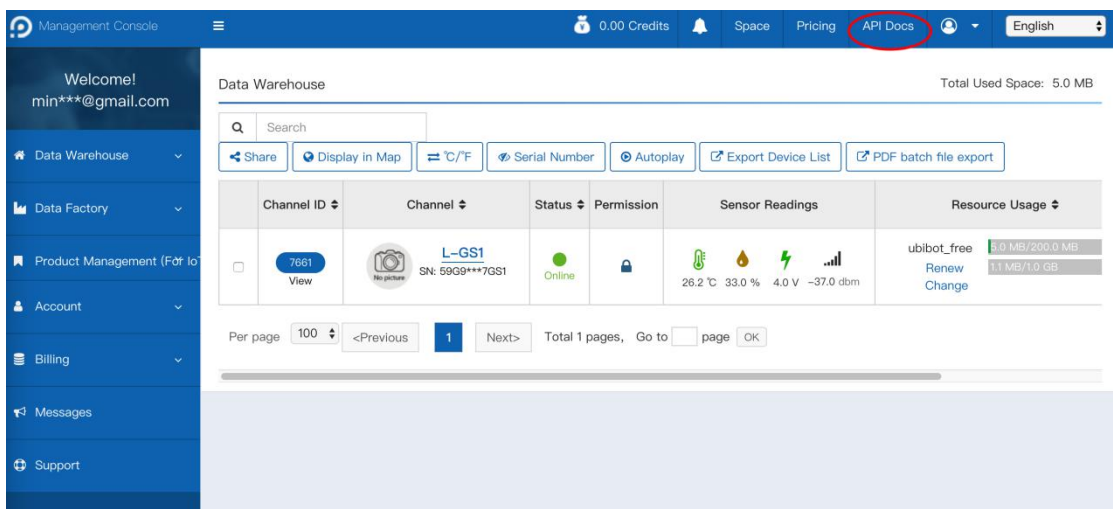

Click the "API Docs" in the upper right corner to view the product manual, platform API, FAQ, etc.

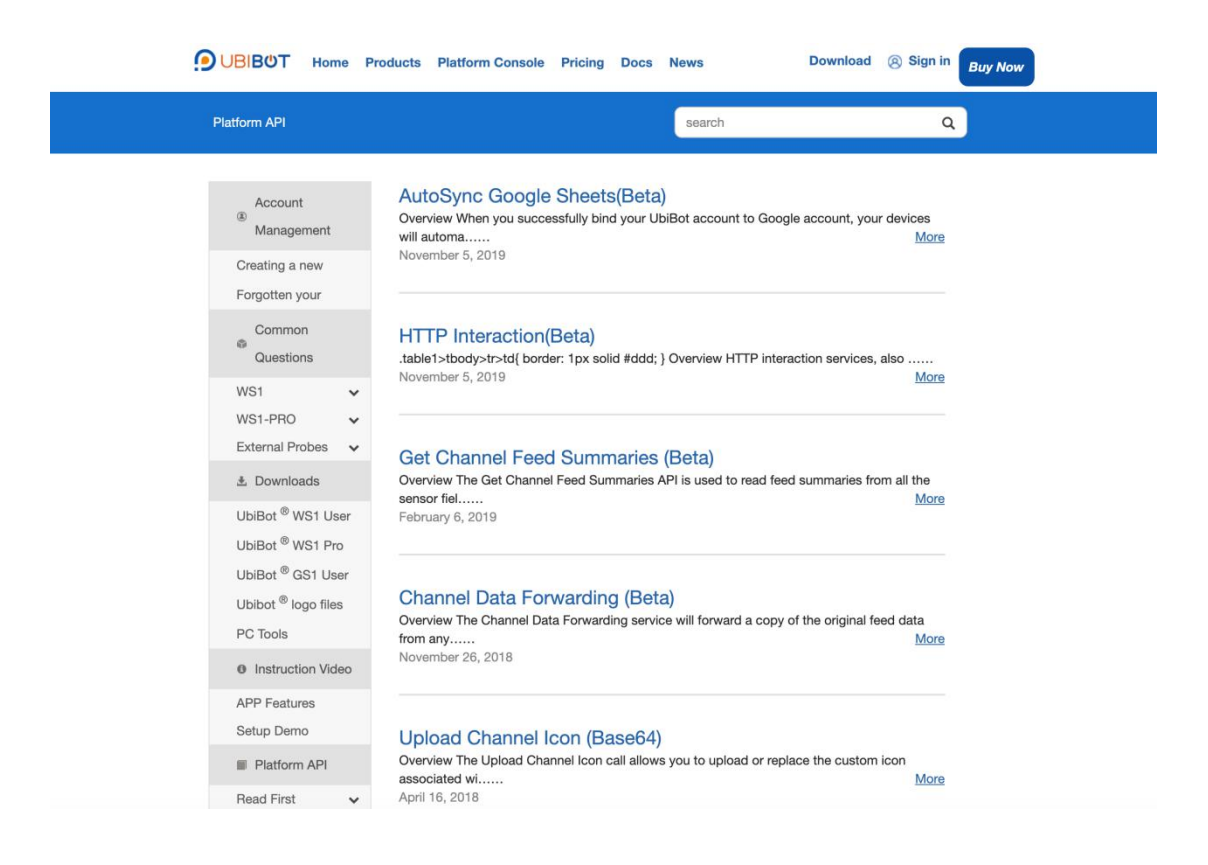

# <span id="page-16-0"></span>**3. APP download**

## <span id="page-16-1"></span>**3.1 iOS/Android APP and PC Tools download**

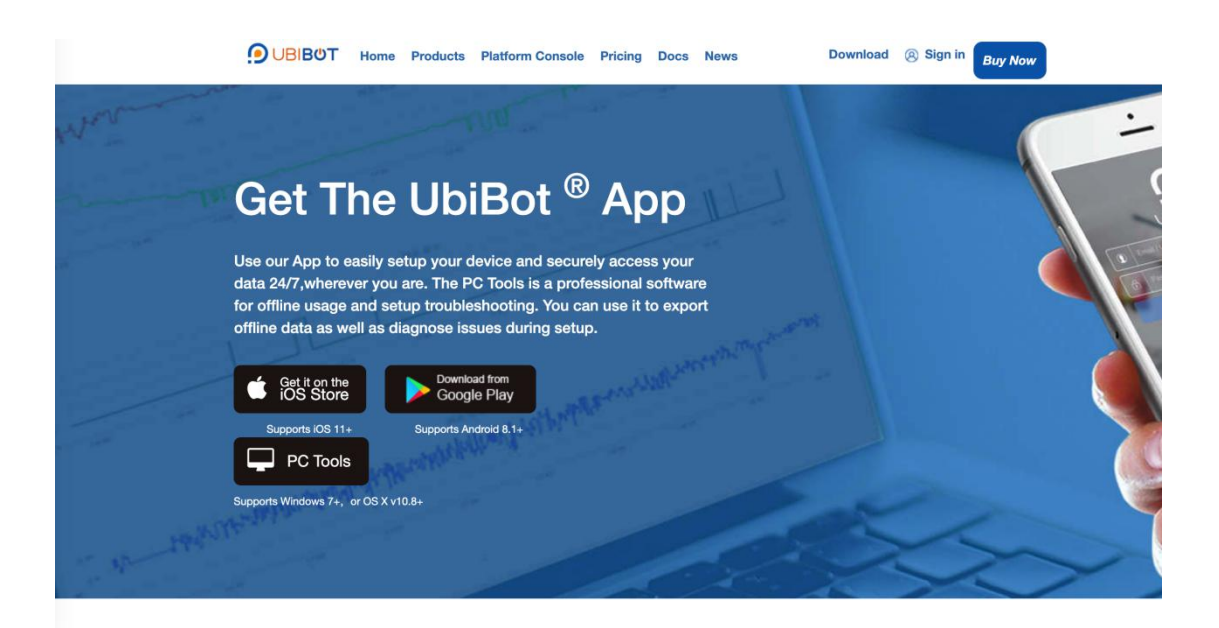

On the "Download" page(ubibot.io/setup), click on the Download button , or search for "UbiBot" in the Google Play or App Store. The PC Tools is not released on the App Store yet, so it can only be downloaded here.

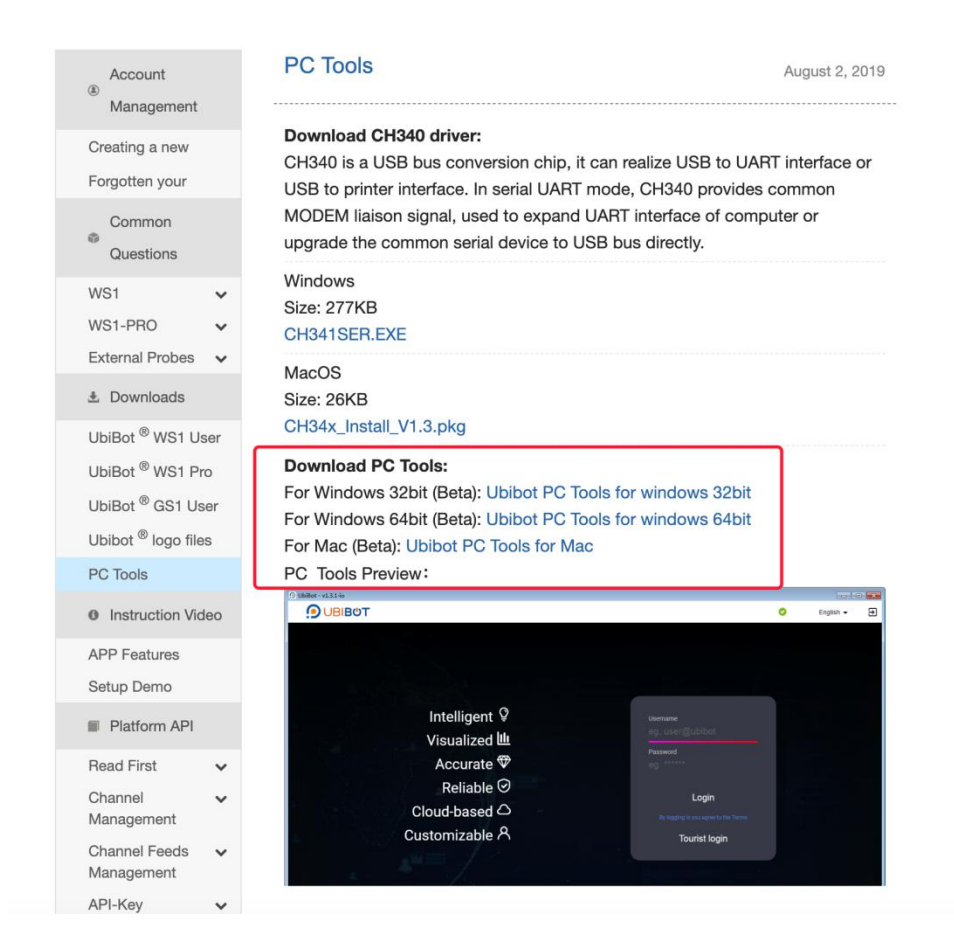

# <span id="page-17-0"></span>**4. IFTTT integration**

- 4.1.1 You need to register an IFTTT account at: ifttt.com
- 4.1.2 Log into your IFTTT account on the website and search for Ubibot in the search box.

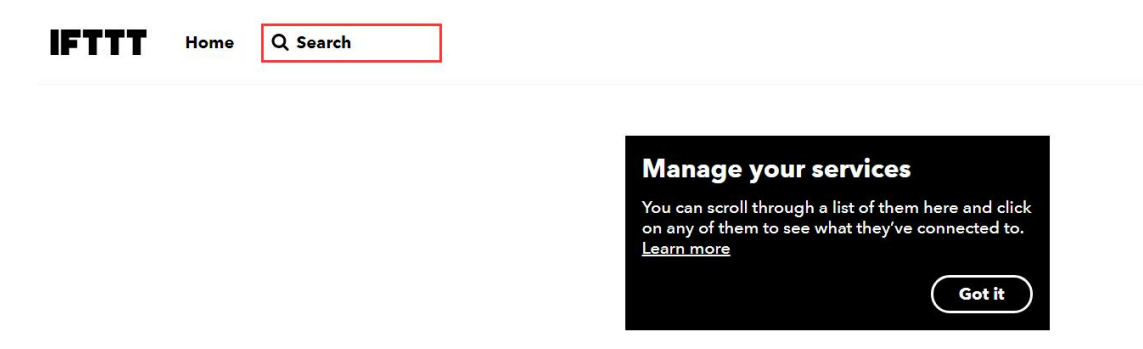

4.1.3 You will see the ubibot applets showing below.

## **Explore**

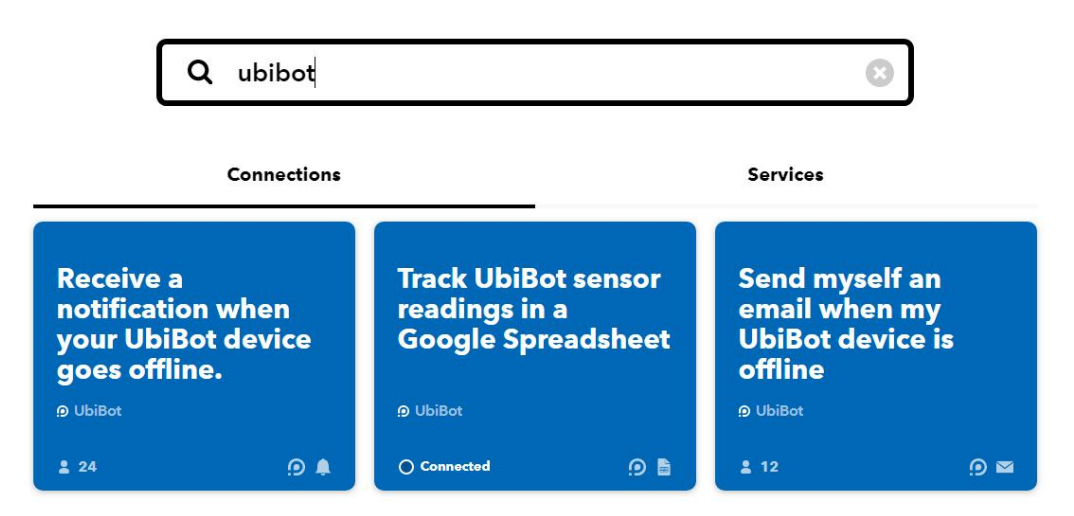

4.1.4 Select the one you want to use. Let's take the first one as an example."Receive a notification when your UbiBot device goes offline"

4.1.5 Click "connect" to make the connection between your IFTTT and Ubibot account.

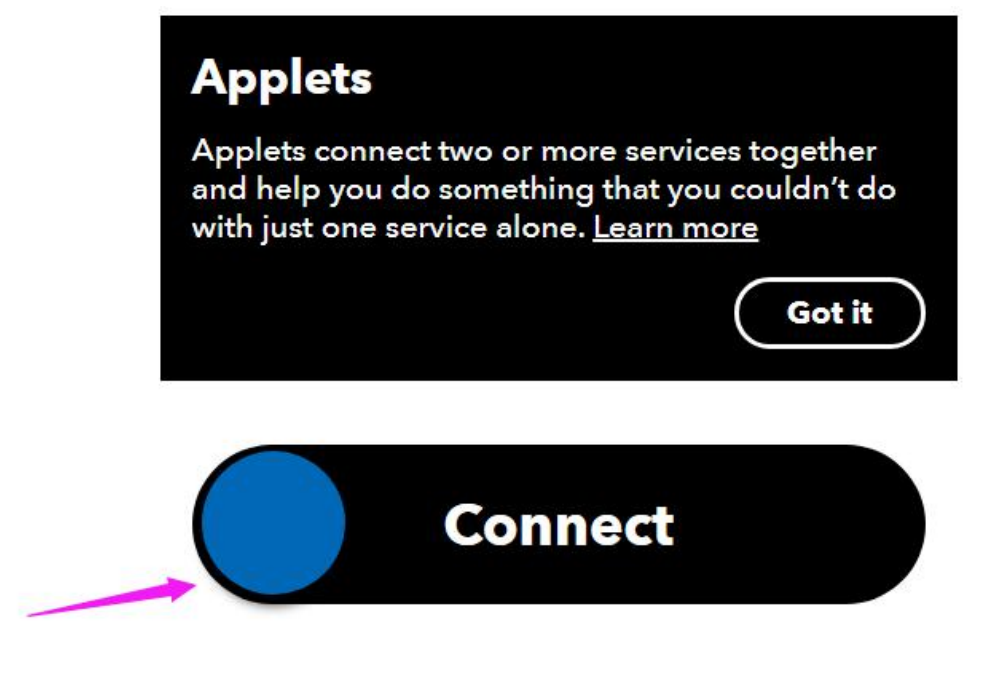

Perfect to monitor WiFi disconnection or

#### power outages.

4.1.6 You will be redirected to the Ubibot log in page. Enter your account name and password to log in. This is to give the IFTTT permission to get the data in the ubibot account.

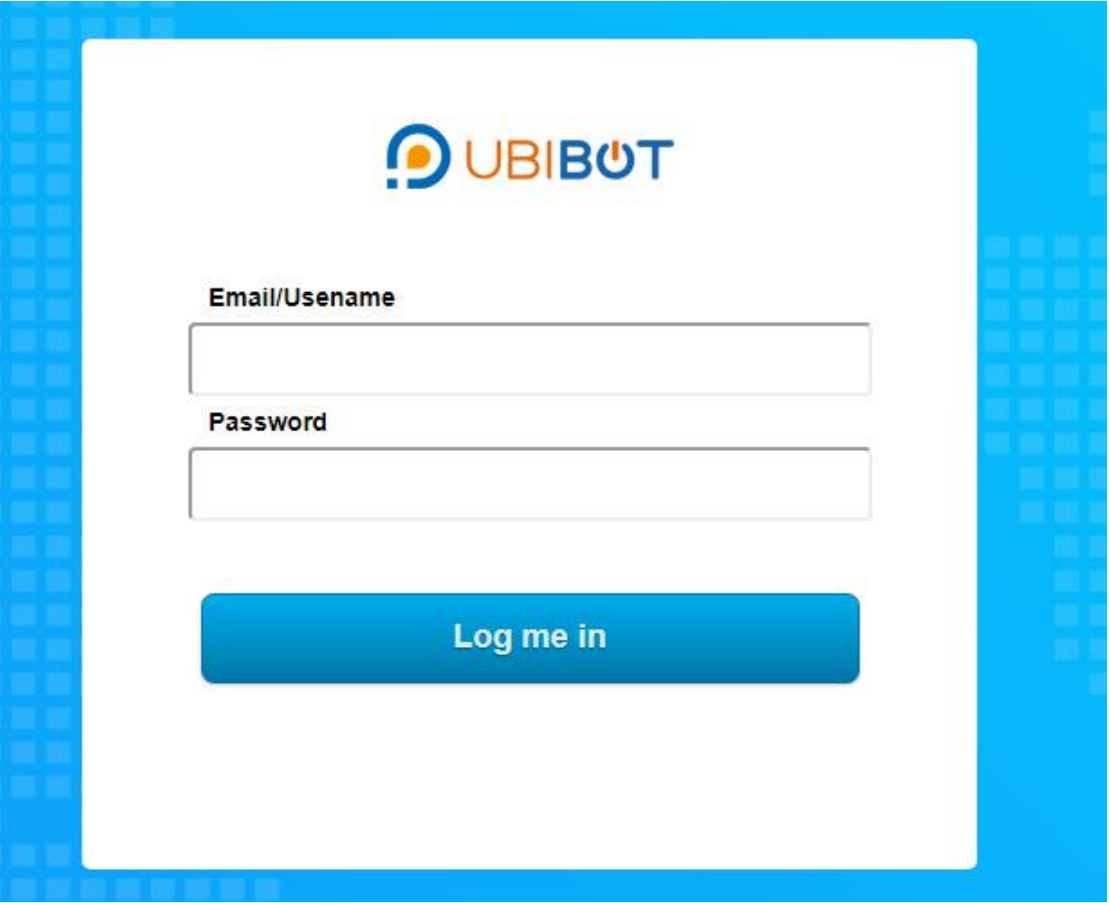

4.1.7 Click "yes" to continue

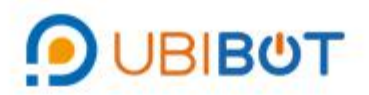

# Do you authorize IFTTT to connect to you UbiBot account (wanglinlin@cloudforce.cn) ?

This app will be able to:

- **Read your basic profile information.**
- **Read your product information.**
- · Read your sensor feeds.
- . View and manage your device operations.
- **·** Broadcast on you behalf.

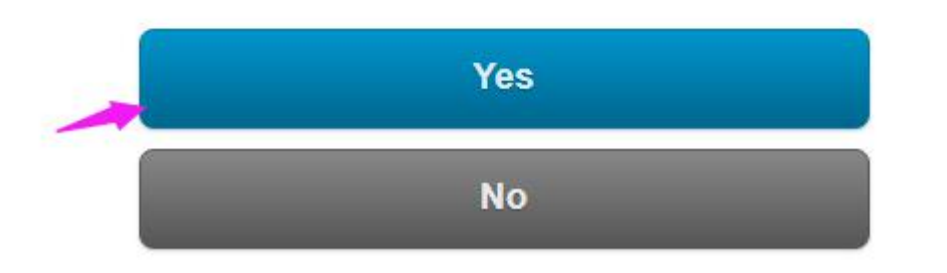

4.1.8 Select the device you want to receive alerts from, then click "save"

**O** UbiBot

Perfect to monitor WiFi disconnection or power outages.

## Device is offline

This trigger fires when your UbiBot device is offline.

#### **Channel ID**

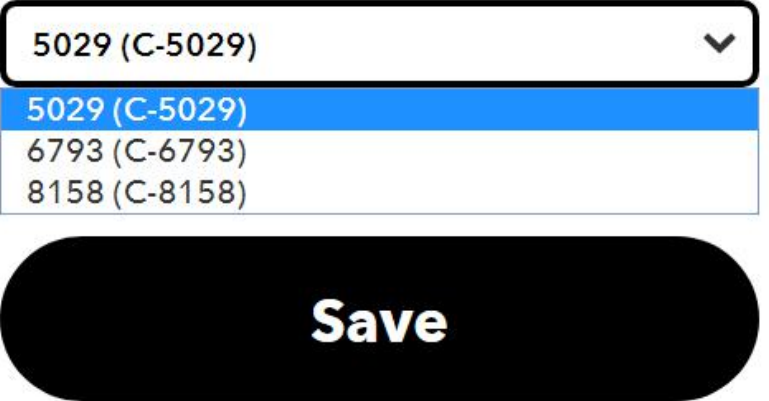

4.1.9 This is for the first time connection. If you need to add other applets, you can go with the instructions. Please remember to download the IFTTT app to receive notifications from the app store or Google Play.